## Quick Settings for Securing Your Zoom Meetings

Here are some recommendations for Zoom settings that will help keep your meetings secure and productive. See more tips at the Keep Zoom Secure website (elearning.ufl.edu/keep-zoom-secure).

## In Zoom's Settings:

- ☐ In the "Screen sharing" setting:
  - Who can share: "Host Only" (Use "Security" button to permit others to share their screen during a meeting)
- ☐ In the "Annotation" setting:
  - Check the box for "Only the user who is sharing can annotate" (Use the "Security button during a meeting to permit others to annotate on a shared screen)

## While Scheduling Your Class or Meeting:

- □ Passcode: **ON** by default, leave turned on and have a passcode set
- ☐ Waiting Room: turn **ON** for office hours or small meetings if you want control over entry
- □ Require authentication to join: turn **ON** and select "**UFL Participants Only**"\*
- ☐ Mute participants upon entry: turn **ON** to minimize disruptions

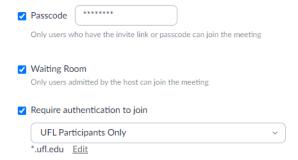

<sup>\*</sup>Turn off authentication If you have guest participants from outside of UF joining your meeting, or inquire with the UFIT Help Desk about a Zoom webinar license if you are holding a large public meeting

## **During Your Class or Meeting:**

During a Zoom meeting you can do the following to manage your meeting and its participants:

- ☐ Mute everybody and prevent unmuting in the "Participants" panel (you can use the "Participants" panel to individually unmute attendees, such as if they raise their hand)
- ☐ Right click on an individual's Zoom window to mute them, stop their video, or to remove them
- ☐ Enable or disable a waiting room or lock the session to prevent additional attendees from freely joining the meeting using the "Security" button
- ☐ Suspend all participant activities so that you can remove unwanted participants at your leisure using the "Security" button
- ☐ Enable or disable chat, screen sharing, annotation, video, unmuting, or renaming by participants using the "Security" button.

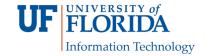